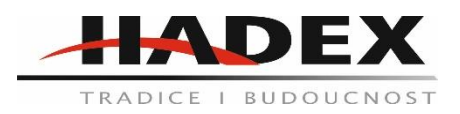

## **T868 – IP kamera WIFI, CMOS 1080P – venkovní, 5x zoom, rotující**

### **Návod k použití**

#### Vážení zákazníci,

děkujeme Vám za Vaši důvěru a za nákup tohoto produktu. Tento návod k obsluze je součástí výrobku. Obsahuje důležité pokyny k uvedení výrobku do provozu a k jeho obsluze. Jestliže výrobek předáte jiným osobám, dbejte na to, abyste jim odevzdali i tento návod. Ponechejte si tento návod, abyste si jej mohli znovu kdykoliv přečíst!

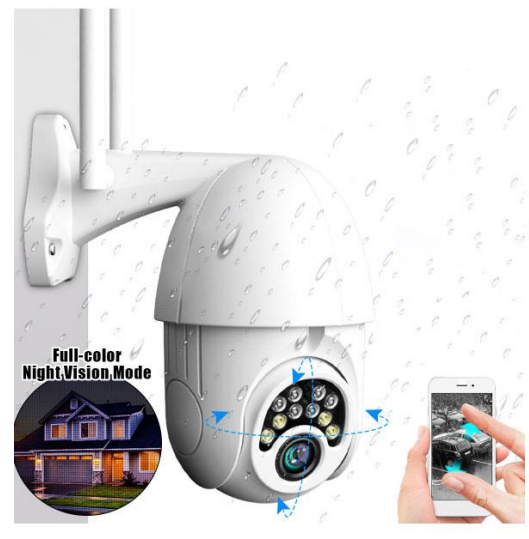

### Wifi Kamera V380 PRO

Hned po vybalení zařízení by prvním krokem mělo být použití dodaného napájecího adaptéru a kabelu Micro-USB pro připojení kamery V380 a dokončete nastavení podle těchto kroků.

Poznámka: Kamera vyžaduje SD kartu pro ukládání videozáznamů.

#### **1. Začínáme**

Naskenujte níže QR kód pomocí mobilního telefonu a stáhněte si aplikaci "V380 Pro". Kromě toho je k dispozici instalace "V380 Pro" prostřednictvím obchodu Google Play nebo App Store.

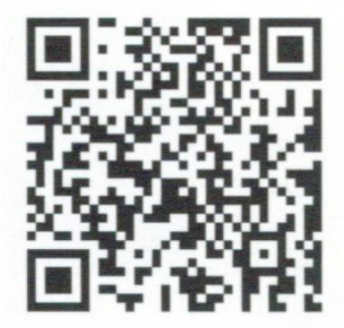

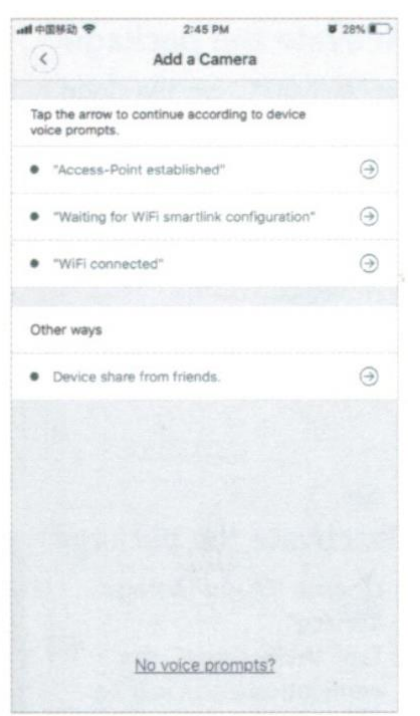

# **Po zapnutí fotoaparátu dokončete nastavení podle následujících pokynů:**

1. Klepněte na + a poté na "Next"

2. Počkejte, až uslyšíte "Access-point established" nebo "waiting for WiFi smartlink configuration", nyní můžete začít připojovat kameru k WiFi.

3. Pokud uslyšíte hlasový pokyn kamery "access-point established" vyberte metodu A nebo B pro konfiguraci kamery.

4. Pokud uslyšíte hlasovou výzvu kamery "waiting for WiFi smartlink configuration", nakonfigurujte kameru pomocí metody C.

Rychlá konfigurace AP Android:

- Klepněte na "access-point established", zobrazí se MC + ID, pokračujte klepnutím na něj.
- Vyberte síť WiFi, zadejte heslo, klepněte na "confirm", kamera začne připojovat WiFi.
- Jakmile uslyšíte hlasový pokyn kamery "WiFi connected" zobrazí se v seznamu zařízení.
- Posledním krokem pro nastavení je nastavení hesla pro kameru.

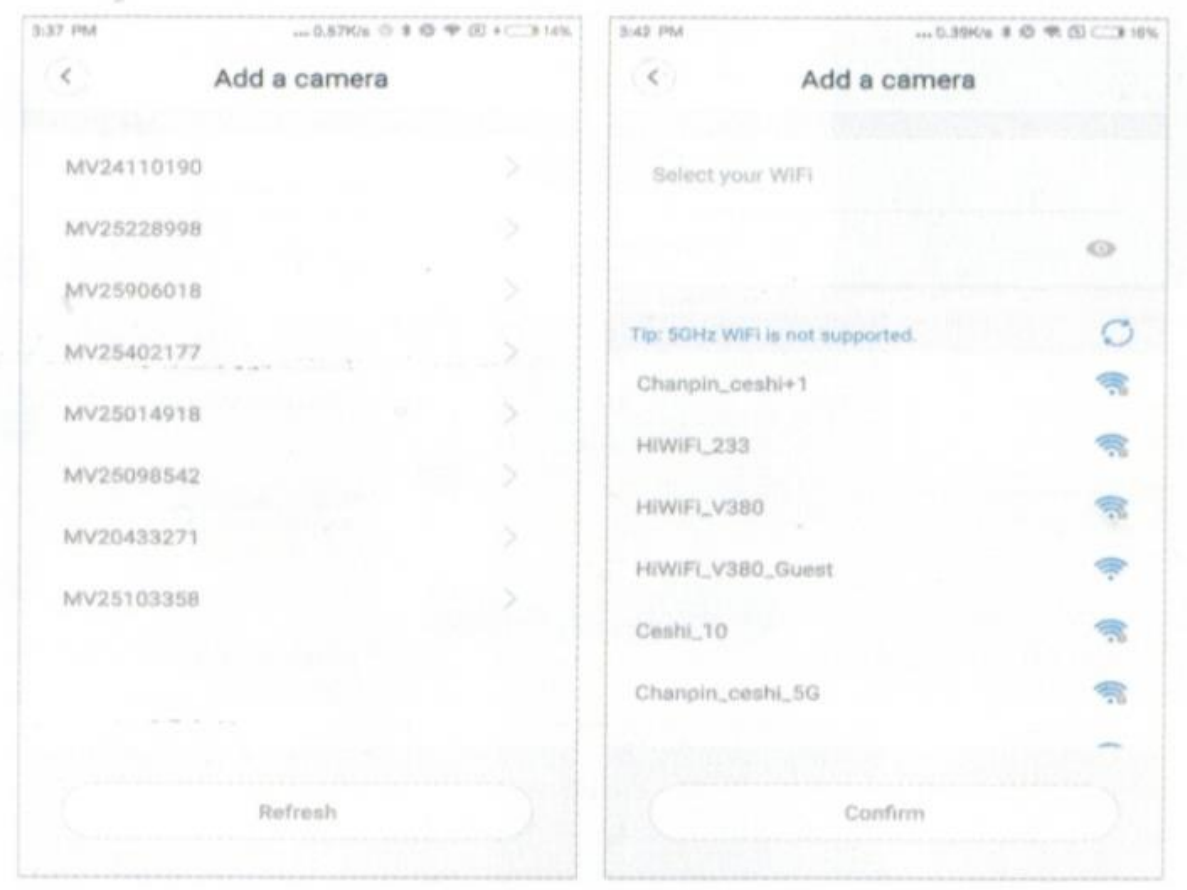

iOS:

- Klepněte na "access-point established", přejděte na nastavení telefonu, klepněte na "WiFi" a připojte "MV + ID"
- Počkejte, až se na stavovém řádku zobrazí ikona WiFi, a pak se vraťte do aplikace, klepněte na "Next"
- Vyberte síť WiFi, zadejte heslo, klepněte na "confirm", a kamera začne připojovat WiFi
- Jakmile uslyšíte hlasovou výzvu kamery "WiFi connected", zobrazí se v seznamu zařízení.
- Posledním krokem pro nastavení fotoaparátu je nastavení hesla pro fotoaparát.

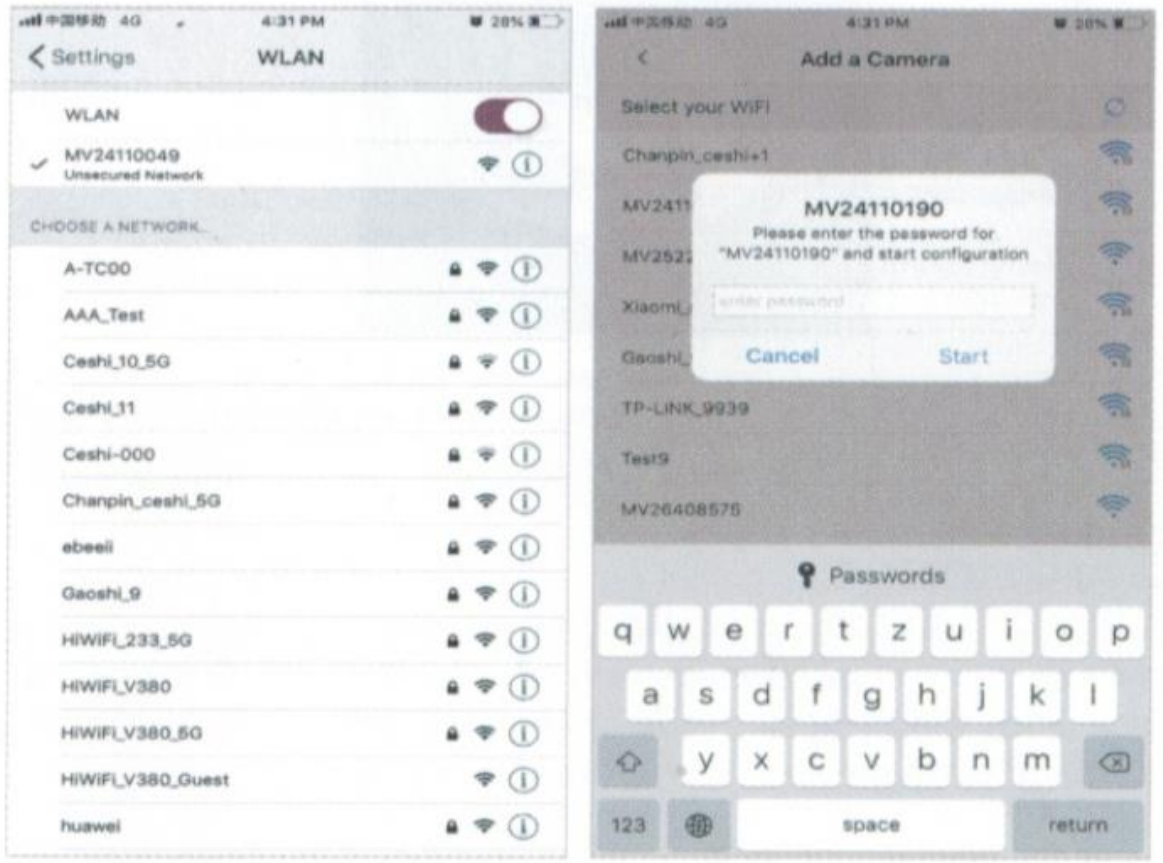

- A. Konfigurace hot spotu AP
	- Přejděte na nastavení telefonu, klepněte na "WiFi" a připojte "MV + ID"
	- Počkejte, až se na stavovém řádku zobrazí ikona WiFi, a poté se vraťte do aplikace, stáhněte seznam zařízení dolů, zařízení se zobrazí v seznamu.
	- Nyní můžete sledovat živý přenos v síti LAN, ale pro dosažení vzdáleného zobrazení musíte provést následující kroky:
	- Klepněte na: settings > network > change to WiFi station mode, a kamera se začne připojovat k WIFi
	- Jakmile uslyšíte hlasovou výzvu kamery "WiFi connected", je kamera připravena k použití.

#### B. WiFi smart link konfigurace

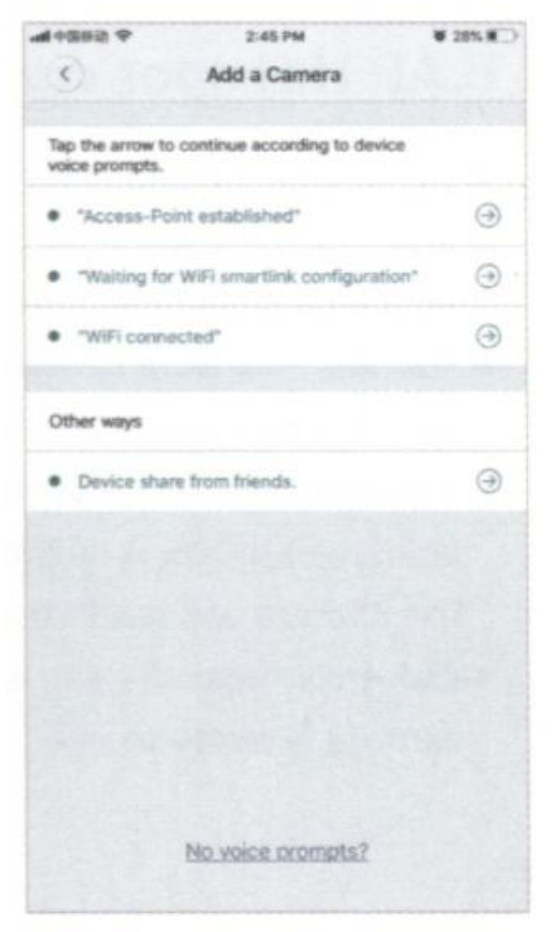

• Klepněte na "waiting for WiFi smartlink configuration", zadejte heslo WiFi, můžete také zadat ID kamery a poté klepněte na "Next"

• Jakmile uslyšíte hlasovou výzvu kamery "wifi connceted", obrazí se v seznamu zařízení.

• Posledním krokem pro nastavení fotoaparátu je nastavení hesla pro fotoaparát.

### **2. Náhled**

Zde jsou úvodní obrázky funkcí pro náhled, klepnutím na tlačítko Play zahájíte náhled.

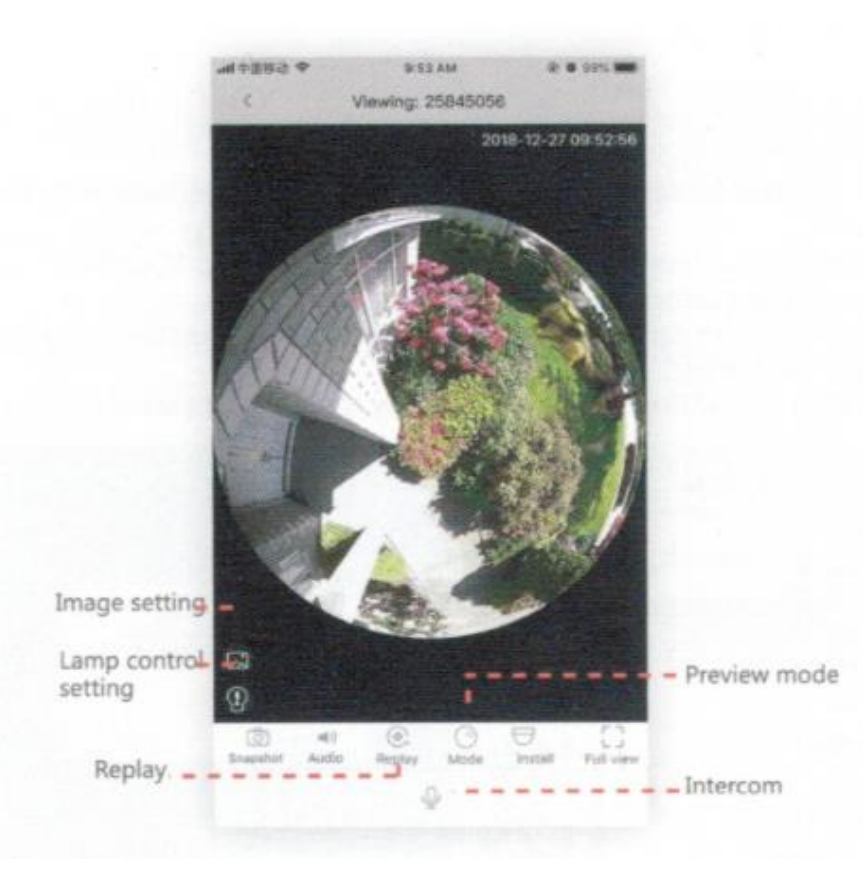

#### 3. Cloud Storage

Výhoda cloudu je ta, že když kamera zachytí pohybující se objekt, spustí se poplach, alarmové video se nahraje do cloudu, uživatelé mají přístup k cloudovým nahrávkám i když dojde k odcizení zařízení nebo SD karty.

- 4. Zakoupení cloudového balíčku
- Klepněte na ikonu Cloudu (mráček)
- Klepněte na "buy a new package"
- Klepnutím na "subscribe", balíček zakoupíte.

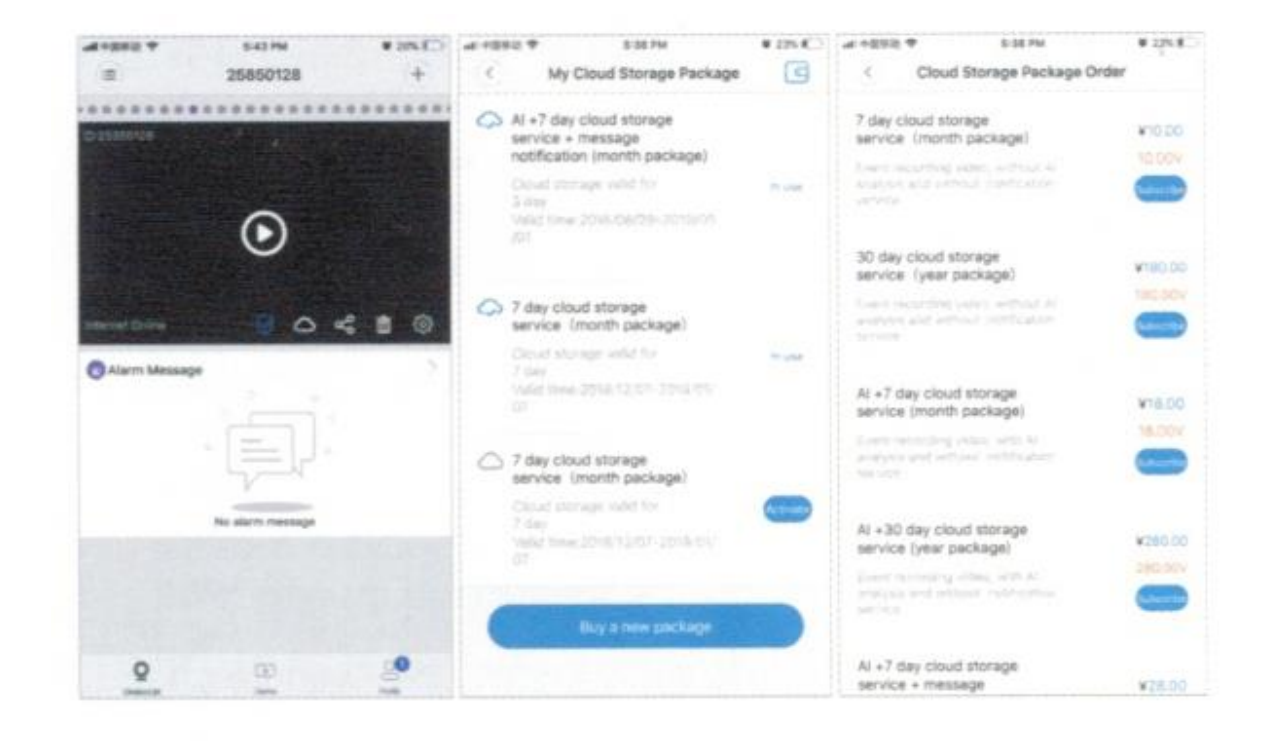

#### 5. Aktivace balíčku

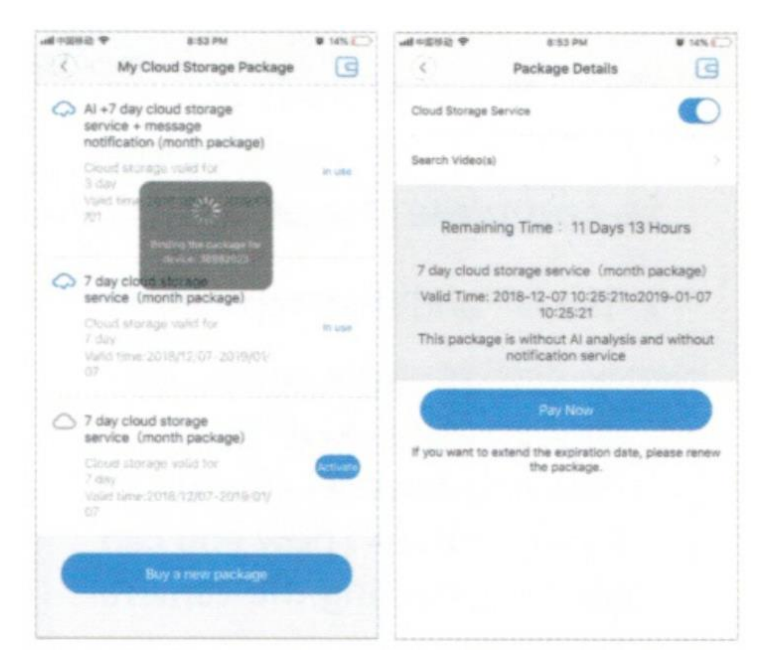

Klepněte na "activate", tím balíček aktivujete.

#### 6. Deaktivace balíčku

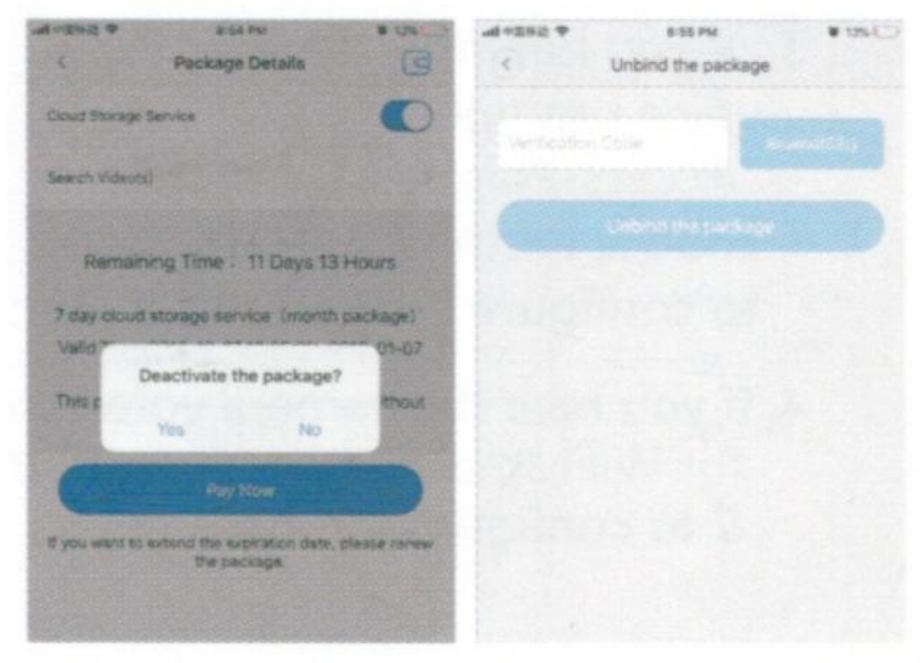

• vypněte posuvník vedle nápisu "cloud Storage service"

• Klepněte na "Verify code", ověřovací kód bude odeslán na váš telefon nebo e-mail, který používáte k registraci účtu aplikace

#### 7. Nastavení alarmu

Když kamera detekuje pohybující se objekt, odešle do aplikace upozornění. Klepněte na "settings", poté klepněte na "alarm" a povolte využití posuvníkem

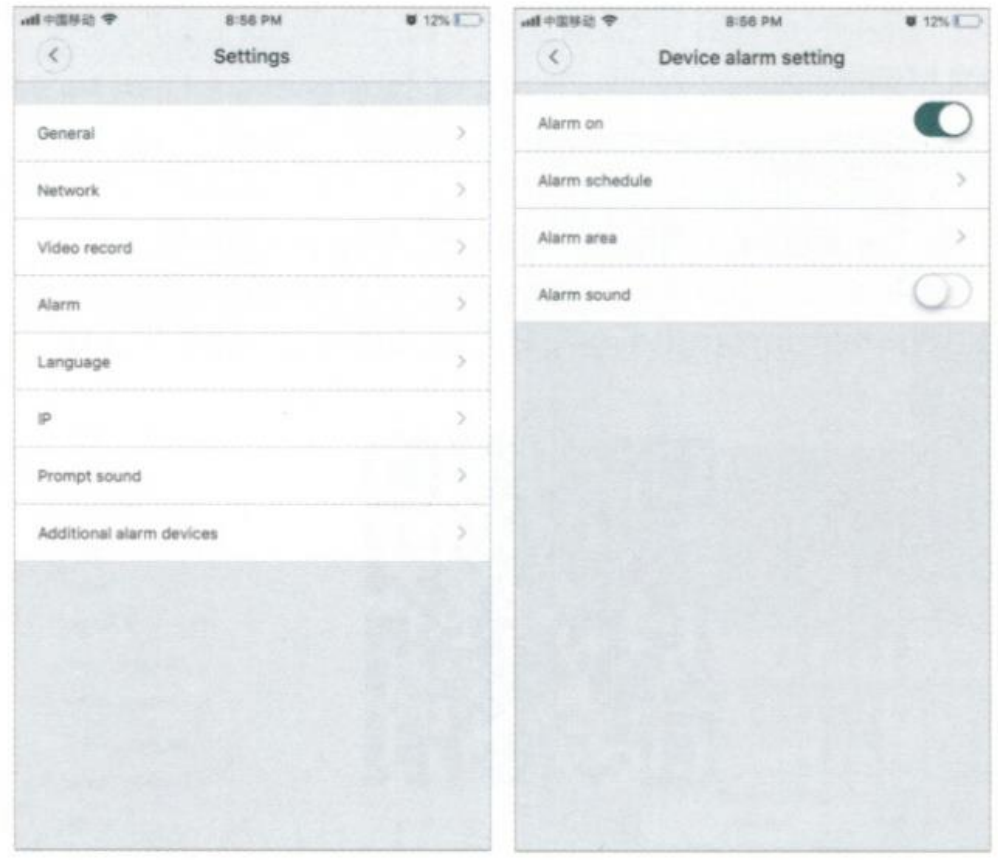

Hadex, spol. s.r.o., Kosmova 11, 702 00, Ostrava – Přívoz, tel.: 596 136 917, e-mail: hadex@hadex.cz, [www.hadex.cz](http://www.hadex.cz/)

Jakékoliv druhy neoprávněných kopií tohoto návodu i jeho částí jsou předmětem souhlasu společnosti Hadex, spol. s.r.o.

#### 8. Přehrání

Vstupte do rozhraní náhledu, klepněte na "Replay", můžete si vybrat SD kartu nebo cloudové nahrávky, poté zvolte datum pro nalezení záznamů v konkrétním datu.

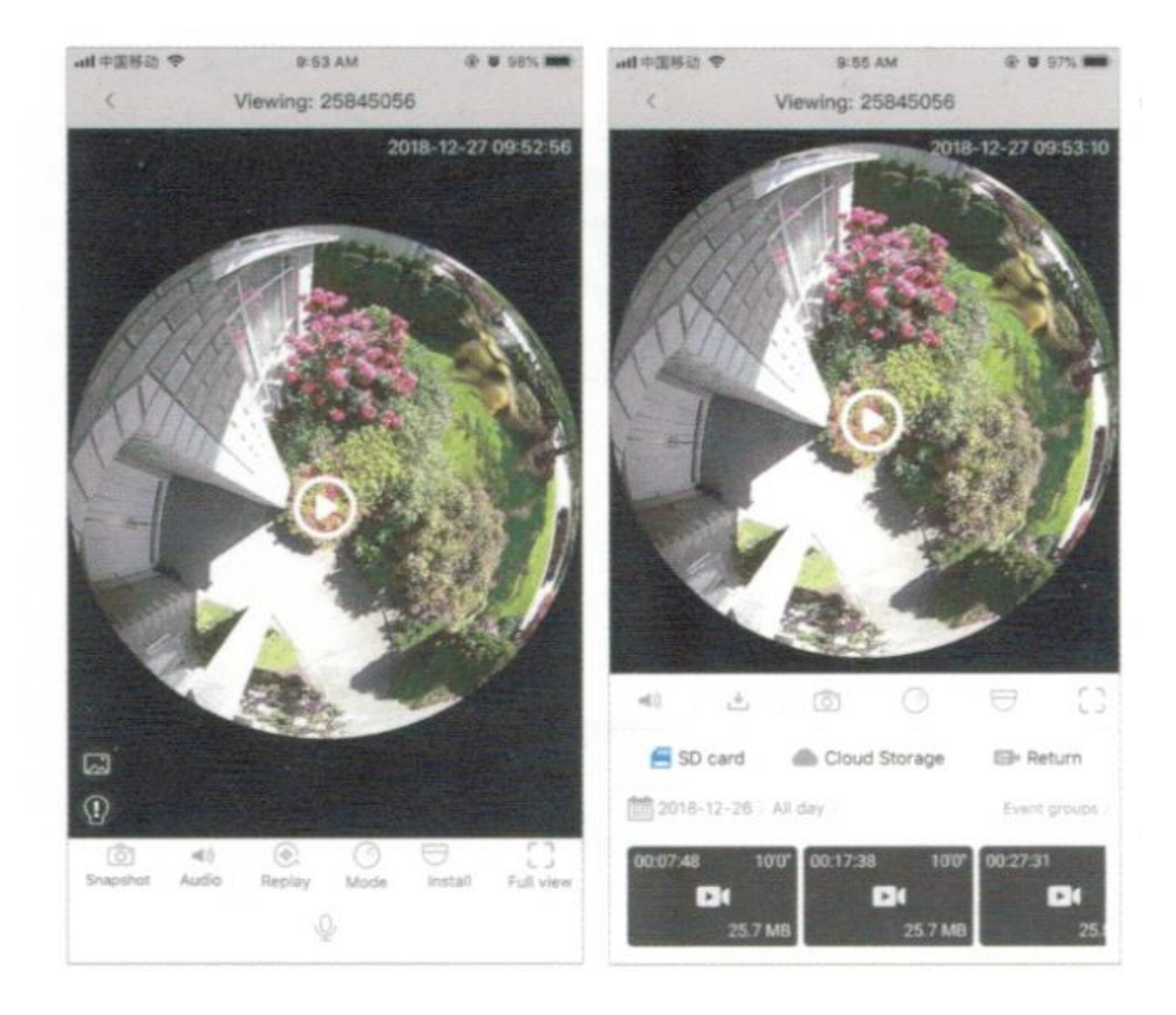

## **Wifi Kamera V380 PRO**

When you unbox the device, your first step should be to use the included AC adapter and Micro-USB cable to plug your V380 camera in, and follow these steps to complete your setup.

Note: The camera requires a SD card to store video recordings, accessories do NOT include any SD cards, please pruchase one separately.

### **1. Getting started**

Scan the below QR code ith mobile phone to download "V380 Pro", besides, it's available to install "V380 Pro" through Google Play Store or App Store.

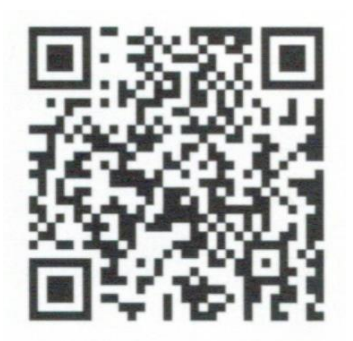

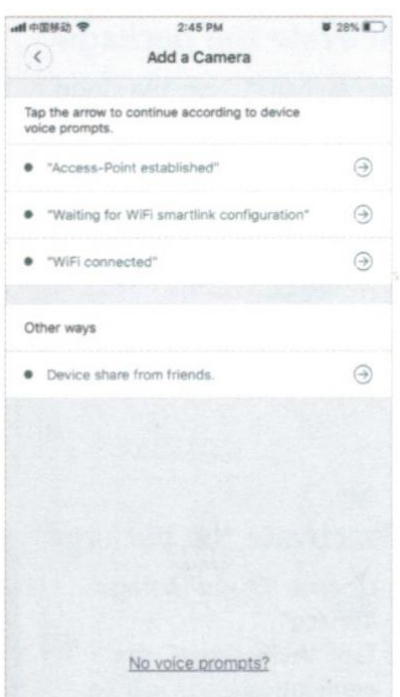

## **Once the camera is power on, follow the steps below to complete the setup:**

- Tap  $+$  and then tap "Next"
- Wait until you hear "Access-point established" or "waiting for WiFi smartlink configuration", now you can start connecting the camera to WiFi.
- $\bullet$  If you hear the camera voice prompt "access-point established" choose method A or B to configure camera.
- If you hear the camera voice prompt "waiting for WiFi smartlink configuration", choose method C to configure the camera.

Hadex, spol. s.r.o., Kosmova 11, 702 00, Ostrava – Přívoz, tel.: 596 136 917, e-mail: hadex@hadex.cz, [www.hadex.cz](http://www.hadex.cz/)

Jakékoliv druhy neoprávněných kopií tohoto návodu i jeho částí jsou předmětem souhlasu společnosti Hadex, spol. s.r.o.

## **A. AP quick configuration**

Android:

- Tap "access-point established", MC+ID will be shown, tap it to proceed.
- Choose your WiFi network, enter the password, tap "confirm", and the camera will start connecting WiFi.
- Once you hear the camera voice prompt "WiFi connected" it will be shown on device list.
- The last step for setting up your camera is to set a password for the camera.

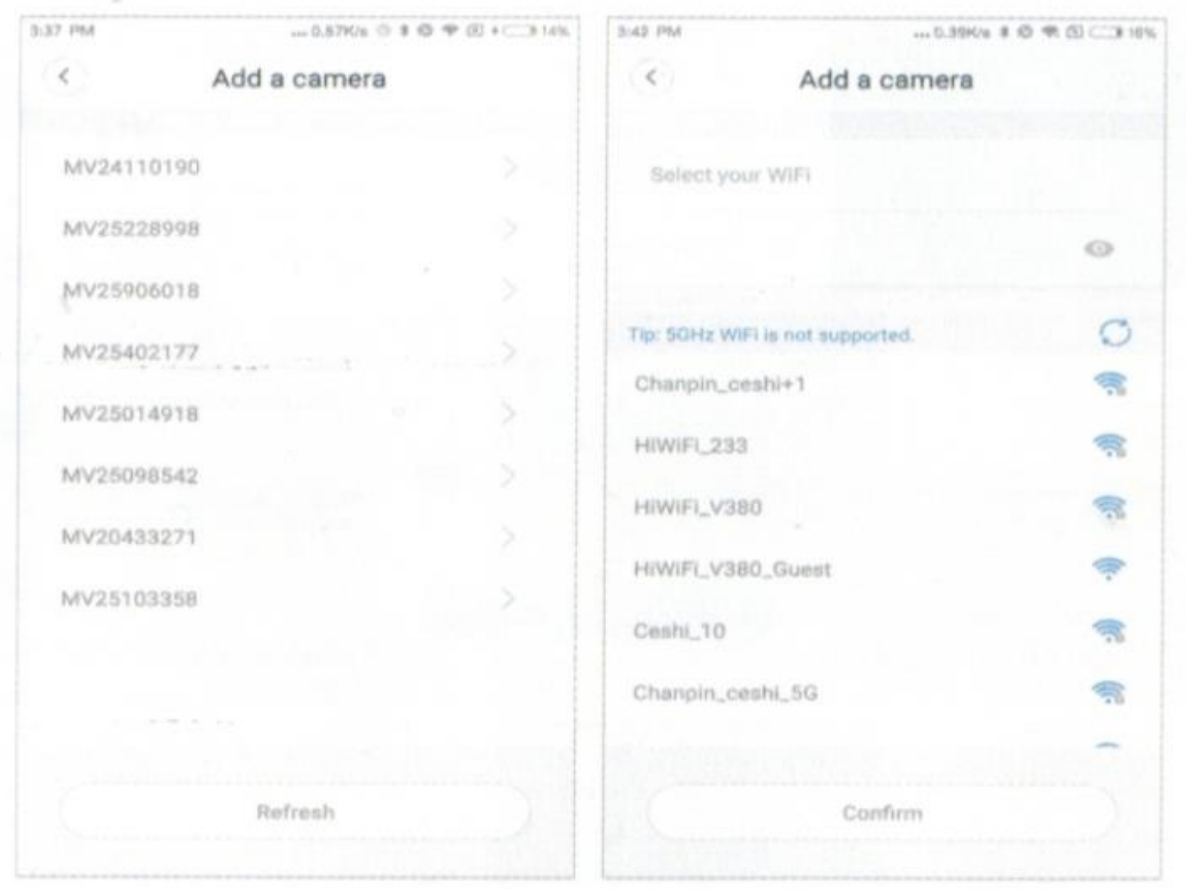

iOS:

- Tap "access-point established", go to your phone settings, tap "WiFi" and connect "MV+ID"
- Wait for the status bar to display wifi icon, and then return to the App, tap "Next"
- Choose your WiFi network, enter the password, tap "confirm", and the camera will start connecting WiFi
- Once you hear the camera voice prompt "WiFi connceted", it will be shown on device list.
- The last step for setting up your camera is to set a password for the camera.

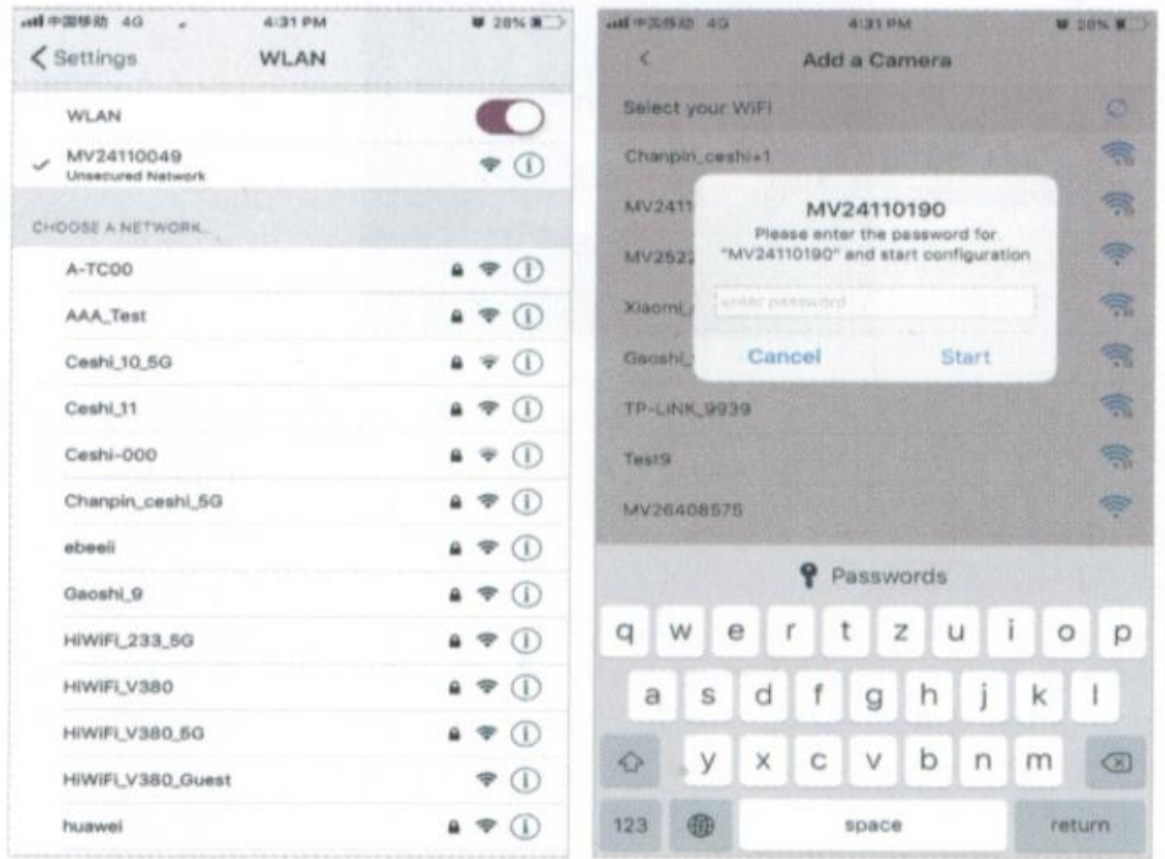

### **B. AP Hot spot configuration**

- Go to your phone settings, tap "WiFi" and connect "MV+ID"
- Wait for the status bar to display wifi icon, and then return to the App, pull down the device list, the device will be shown on the list.
- You are now able to view live stream on LAN, but in order to achieve remote view, you need to proceed the following steps:
- Tap settings > network > change to WiFi station mode, and then the camera will start connecting to WIFi
- Once you hear the camera voice prompt "WiFi connected", the camera is ready to use.

### **C. WiFi smart link configuration**

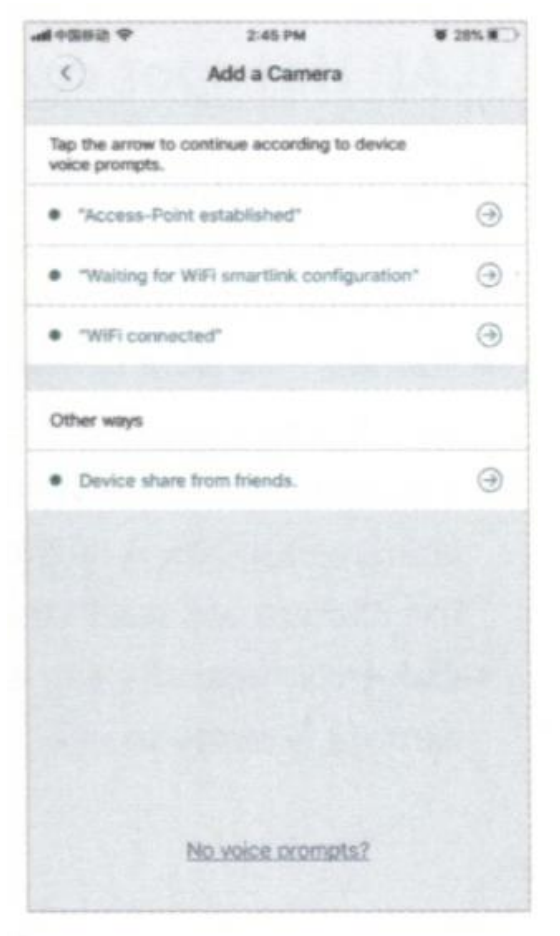

• Tap "waiting for WiFi smartlink configuration", enter WiFi password, you can also enter camera ID, and then tap "Next"

• Once you hear the camera voice prompt "wifi connceted", it will be shown on device list.

• The last step for setting up your camera is to set a password for the camera.

#### **2. Preview**

Here are feature introductory pictures for the preview, tap play button to start previewing.

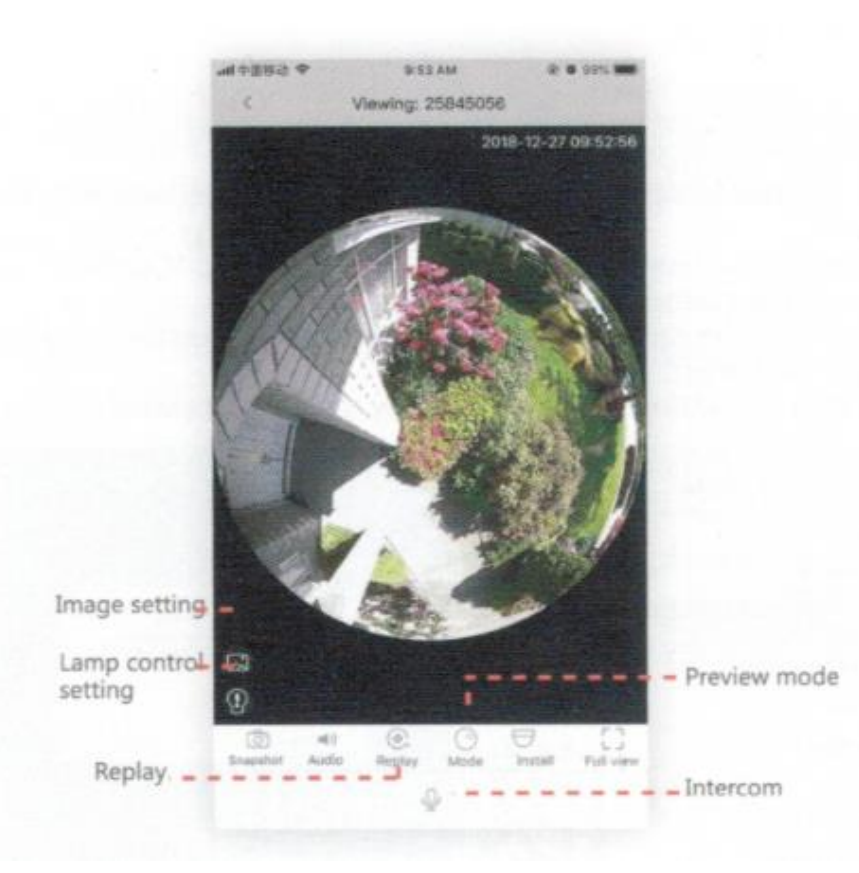

## **3. Cloud Storage**

When the camera captures moving object, alarm will be triggered, alarm video will be uploaded to cloud, users are able to access cloud recordings even the device or SD card gets stolen.

### **4. Buy a package**

- Tap cloud icon
- $\bullet$  Tap "buy a new packahe"
- Tap "subscribe", now you have ordered a package.

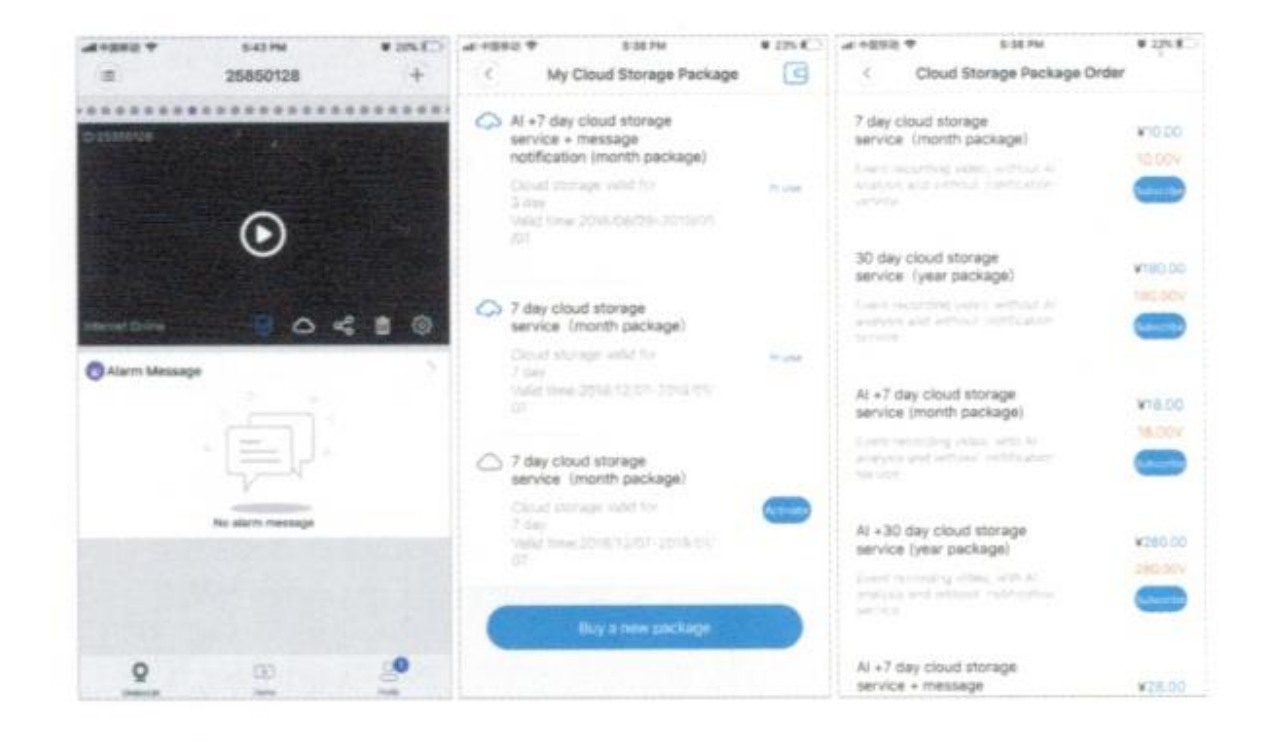

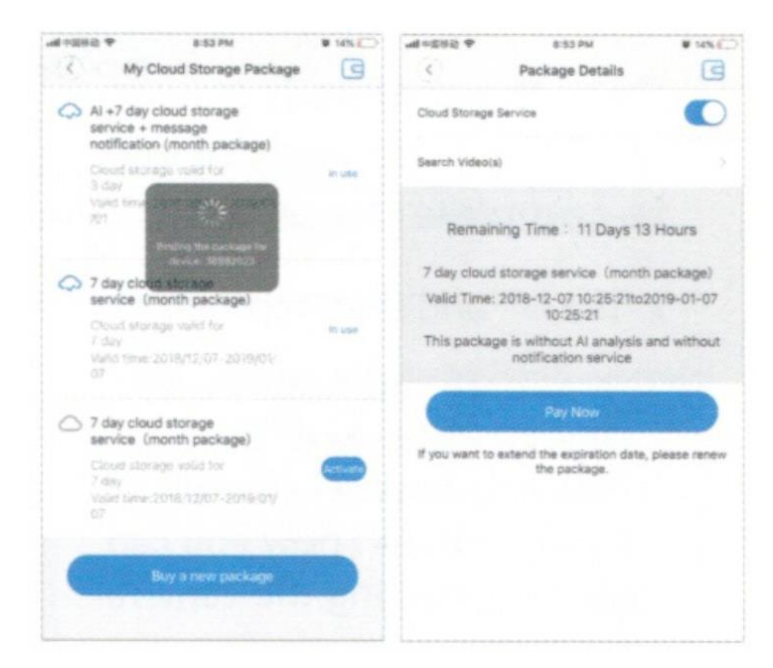

#### **5. Activate the package**

Tap "activate", now the cloud service comes into effect.

#### **6. Deactivate the package**

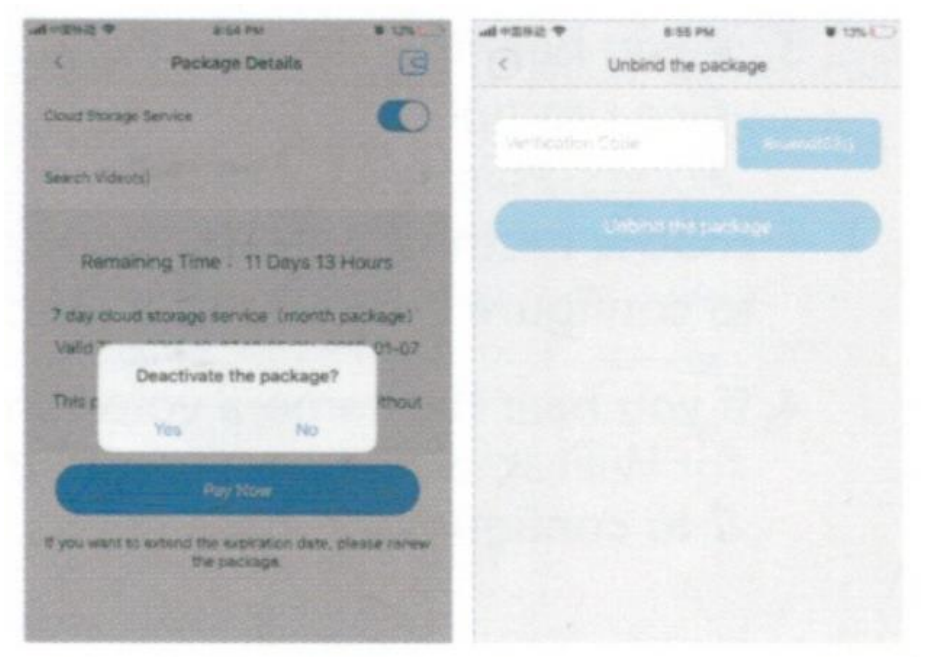

• Disable "cloud Storage service" • Tap "Verify code", the verification code will be sent to your phone or email whoch you use to register App account

## **7. Alarm settings**

When camera detects moving object, it will send a notification to the App. Tap "settings", then tap "alarm" enable it.

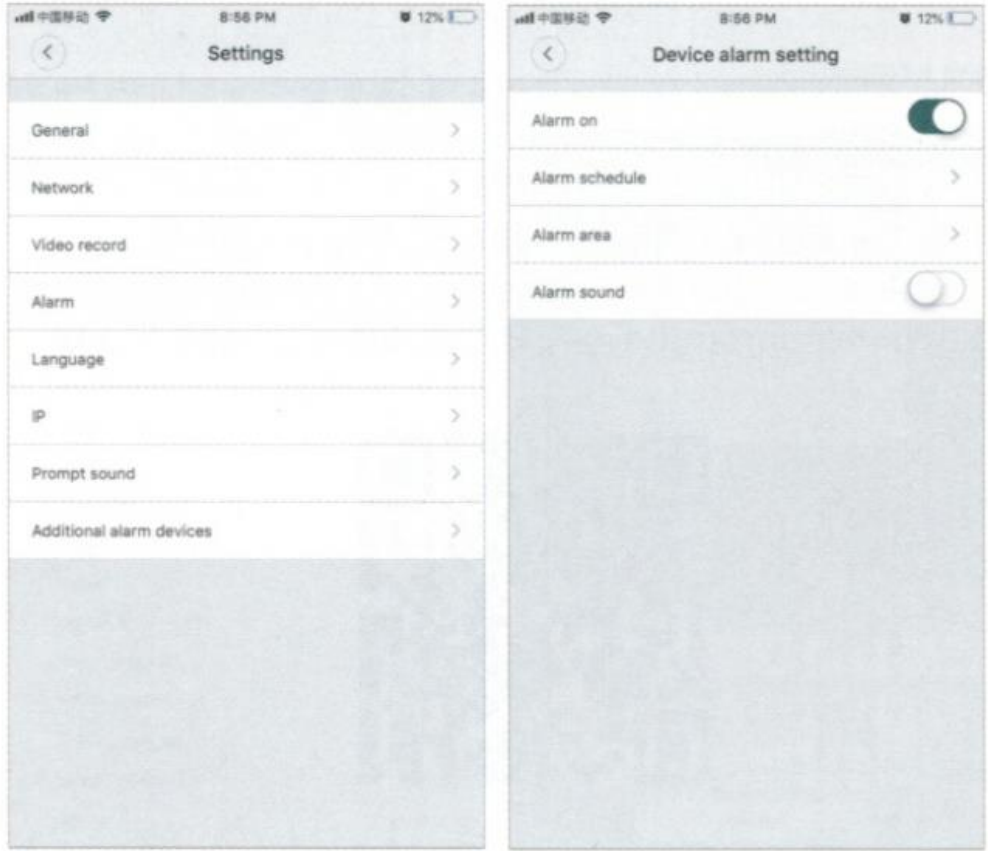

Hadex, spol. s.r.o., Kosmova 11, 702 00, Ostrava – Přívoz, tel.: 596 136 917, e-mail: hadex@hadex.cz, [www.hadex.cz](http://www.hadex.cz/)

Jakékoliv druhy neoprávněných kopií tohoto návodu i jeho částí jsou předmětem souhlasu společnosti Hadex, spol. s.r.o.

### **8. Replay**

Enter preview interface, tap "Replay", you can choose SD card or cloud recordings, choose a date to find recordings in a specific date.

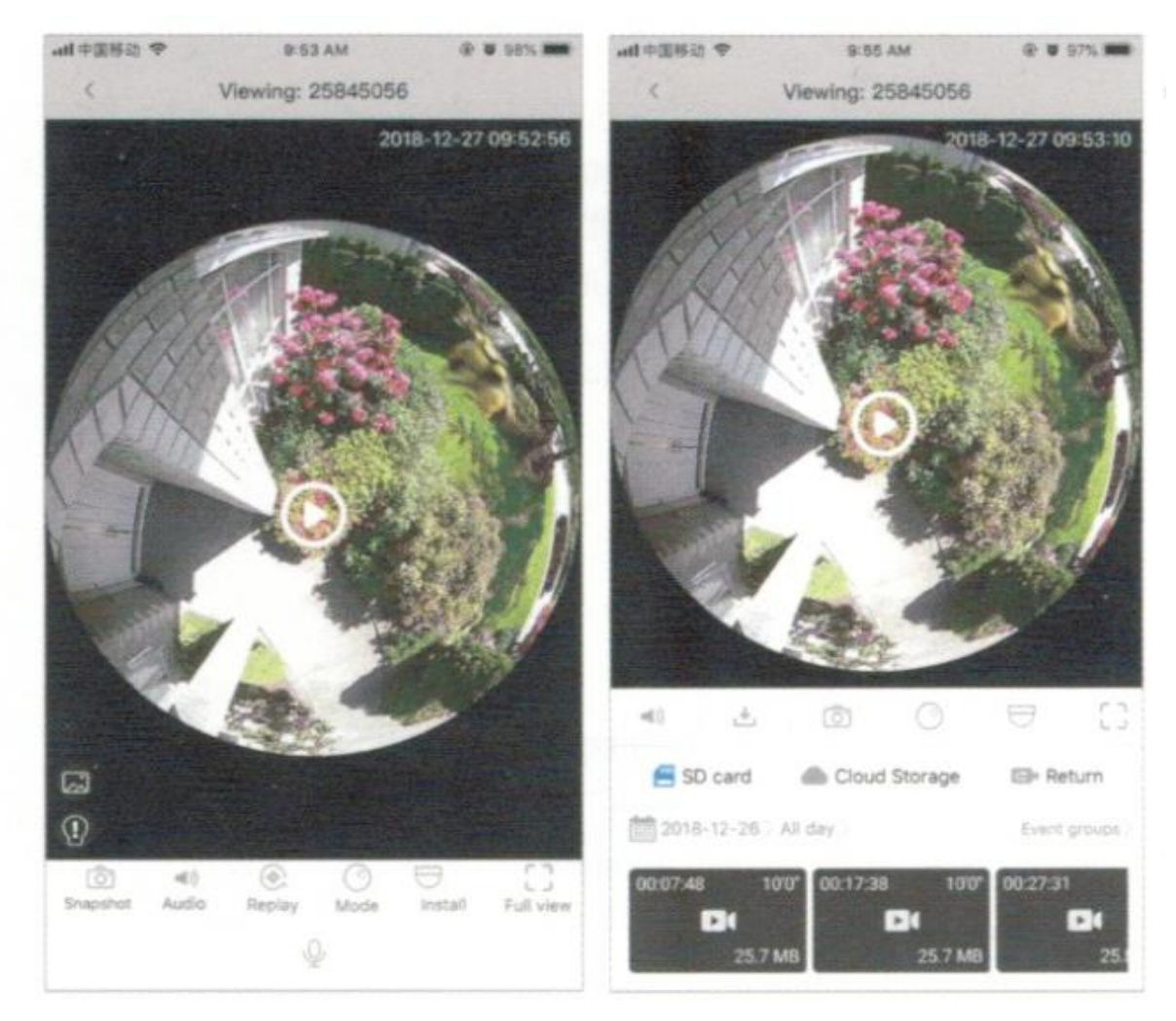

## **Údržba a čištění:**

Produkt nevyžaduje žádnou údržbu. K čištění pouzdra používejte pouze měkký, mírně vodou navlhčený hadřík. Nepoužívejte žádné prostředky na drhnutí nebo chemická rozpouštědla (ředidla barev a laků), neboť by tyto prostředky mohly poškodit pouzdro produktu.

### **Recyklace:**

Elektronické a elektrické produkty nesmějí být vhazovány do domovních odpadů. Likviduje odpad na konci doby životnosti výrobku přiměřeně podle platných zákonných ustanovení. Šetřete životní prostředí a přispějte k jeho ochraně!

### **Záruka:**

Na tento produkt poskytujeme záruku 24 měsíců. Záruka se nevztahuje na škody, které vyplývají z neodborného zacházení, nehody, opotřebení, nedodržení návodu k obsluze nebo změn na výrobku, provedených třetí osobou.